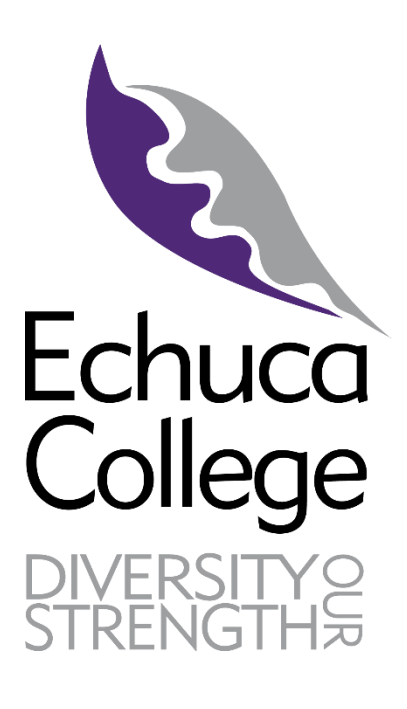

# Echuca College Parent Portal **XUNO - Introduction**

Version 10.0 13/02/17

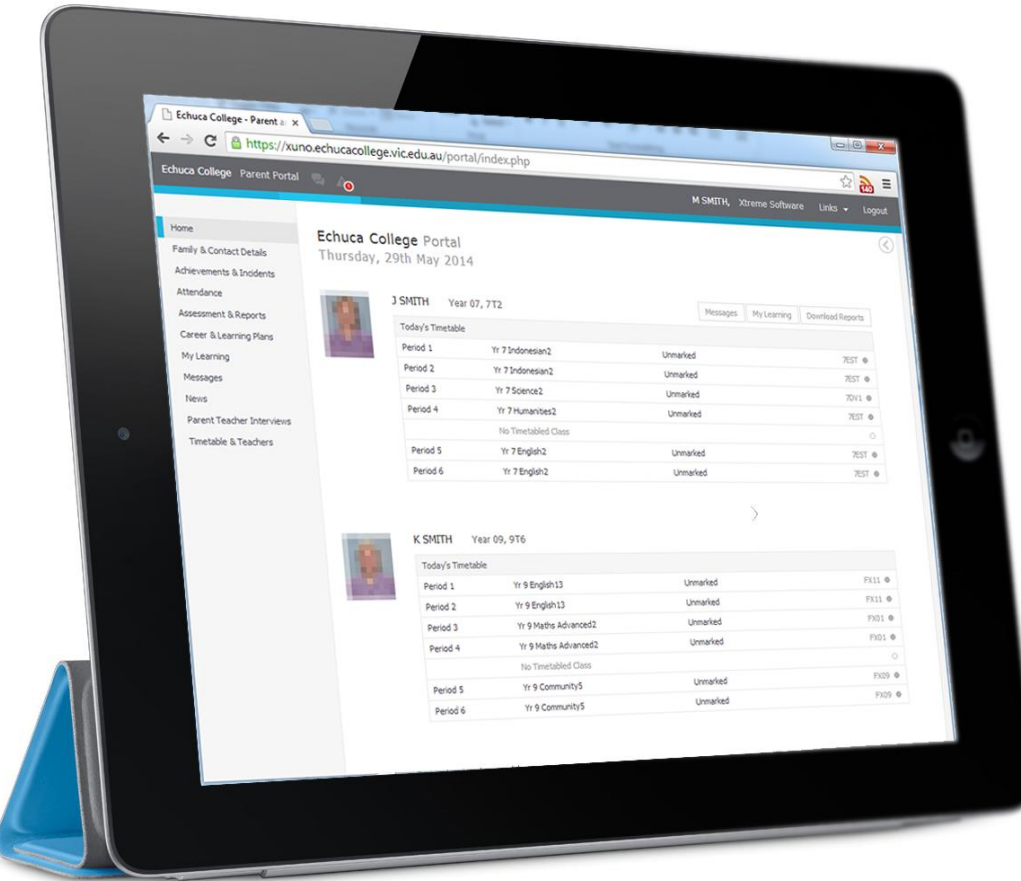

# **Introduction**

Echuca College is very excited to launch the new parent portal – XUNO (pronounced 'zoono'). This initiative will enable parents to log in and have immediate access to student information. Information available to you will include your students' timetable and attendance in classes, student reports and unexplained absences. In addition, important learning tasks and homework will be listed with the date the work is due to be submitted.

Student reports will be released and archived on XUNO for families to view and print.

New features of the system will include direct communication with your students' teachers, up to date news items and information, greater breakdown of attendance and access to your students' achievements and behavioural incidents. XUNO is also used to make bookings for interviews before key reporting periods and before parent/teacher interviews.

XUNO is also used to showcase news items and calendar events to assist parents with planning and keeping up to date with what is happening at the College.

Students are encouraged to submit all their work and homework through the portal, photocopiers around the school enable students to scan hardcopies of work so it can be submitted both electronically and in hardcopy form if needed. This will also assist parents, as parents are able to view submitted work and the date it was submitted.

We look forward to connecting parents, students and teachers through XUNO and believe it will enhance the communication and connectedness of families with Echuca College.

### **How to access**

To log on families **must have a current email address that has been registered** with the school.

Please contact our administration office if you need to update or register your email address.

The address to XUNO is:<http://xuno.echucacollege.vic.edu.au/>

This site is also listed on our website.

Your username will be your Family Code or Email Address. New families to Echuca College will be emailed account details once the child commencing schooling. If you do not receive or lost this email, please contact the office for assistance.

If you do not have or forgotten your password, please follow instructions under Help on page 14.

Once you have your username and password, simply type this into the login page and click "Sign In":

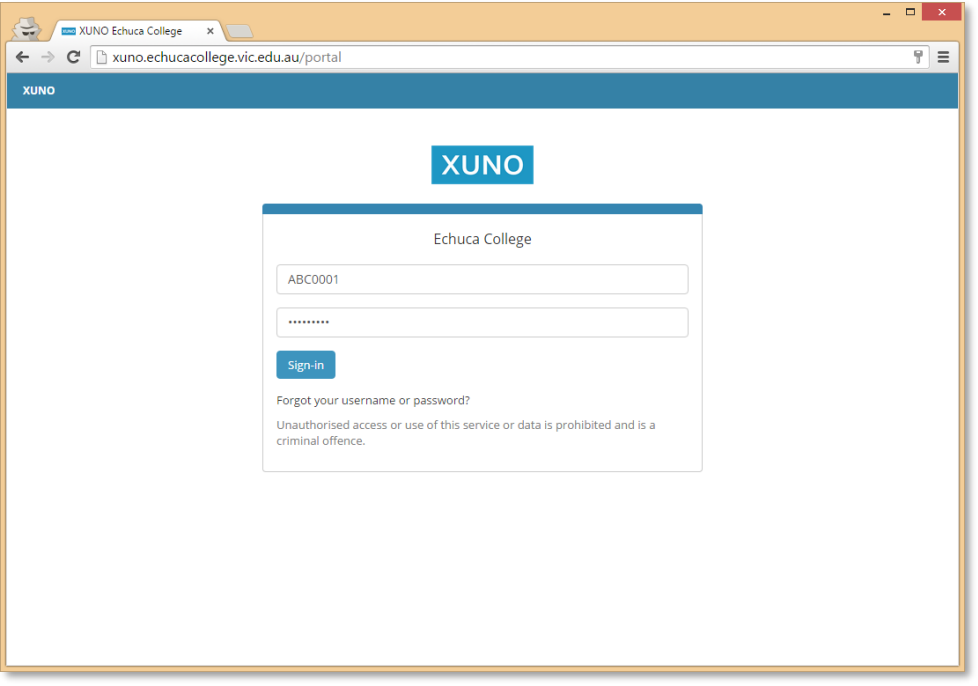

### **Home Screen**

Once logged in, you will be presented with the Dashboard, which will detail news and calendar events, attendance and assignments and assessment summaries. There is a navigation menu running across the top to access other sections described below.

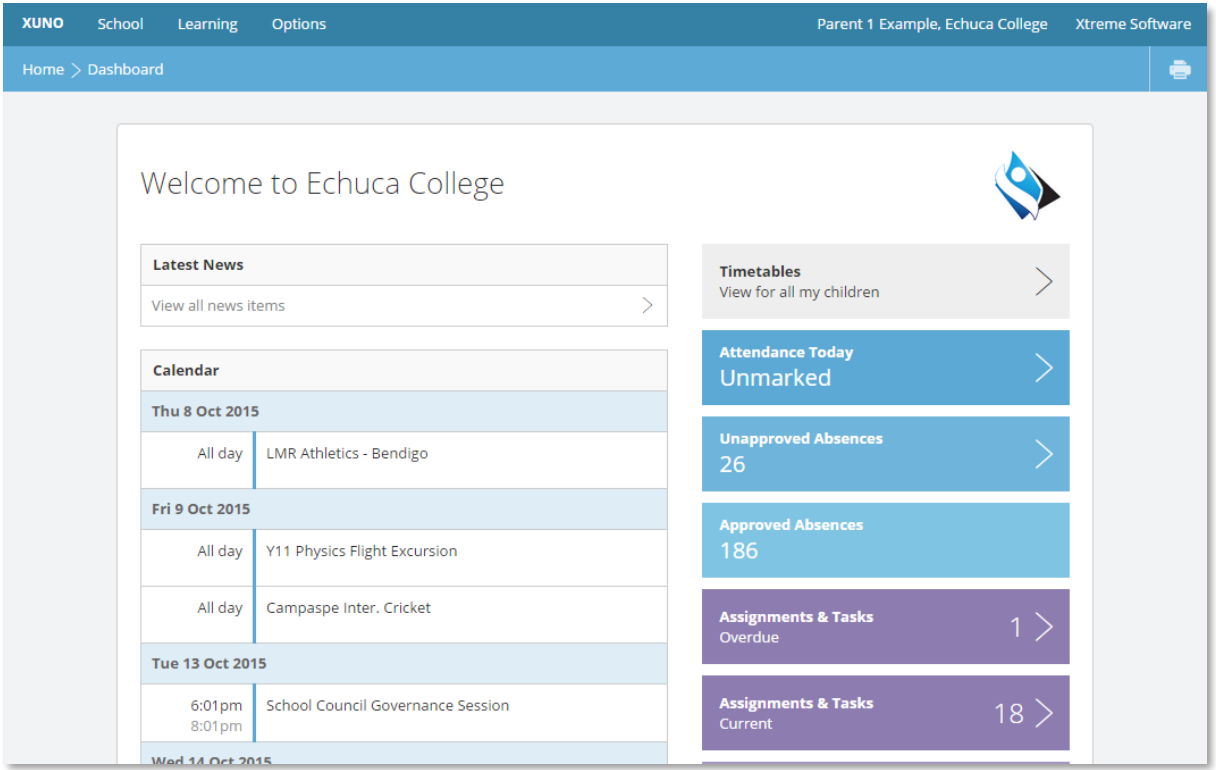

Note: If you do not see the navigation menu (especially on phones or smaller screens), you will need to click on the Navigation icon, to expand the menu out.

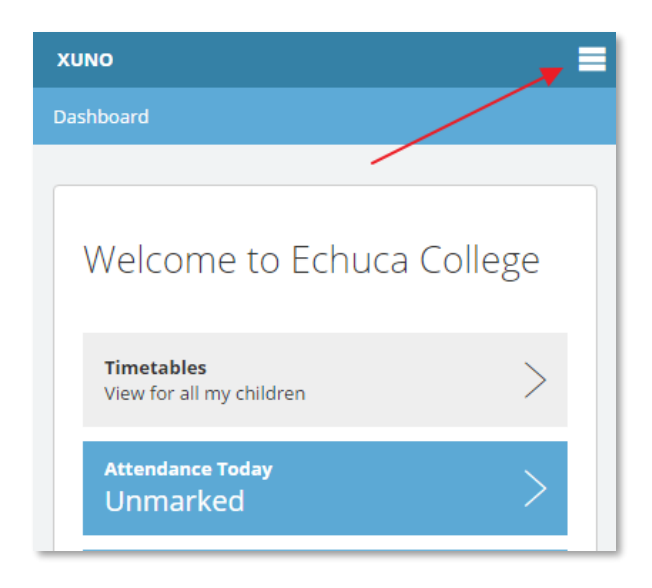

# **School – News**

The News screen will detail items from the school bulletin. This is generally focused more so for students.

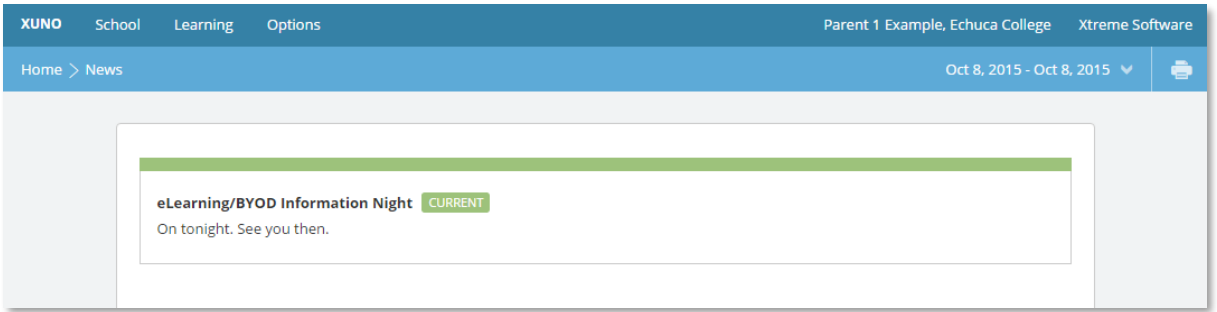

# **School – Messages**

The Messages screen will give you the ability to communicate directly with your child's teachers. You can start a new conversation with any of these teachers by clicking on plus (+) symbol and choosing the relevant teacher.

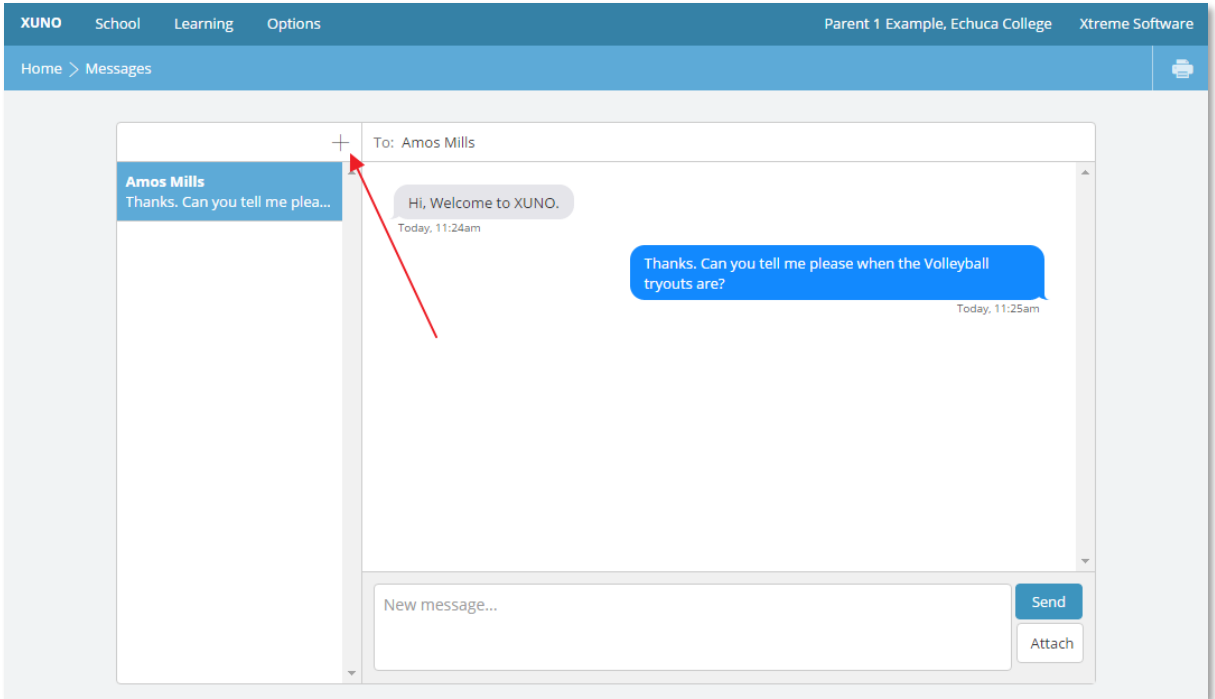

# **School – Attendance**

The attendance page will give a breakdown of your child's attendance over all classes.

Regular school attendance is one of the major factors contributing to a child's well-being and success. Absences from school means learning opportunities are reduced, which may ultimately lead to poorer school achievement.

Unapproved absences refers to absences when the school is not informed about the students absence and when a parent contacts the school to inform the College of an appointment or family holiday for example. All these absences are regarded by DET as an absence and are recorded in the College data as an unapproved absence.

On XUNO there are two absence categories; Unapproved and Approved. All absences other than school based or extra curricula activities (camps, sports, excursions etc) are recorded as Unapproved as recommended in the DET Student Engagement Policy Guidelines.

SMS's are sent daily for Unexplained Absences. You have the ability to reply to this to provide reason for your child's absence, eliminating the need to provide a note.

If you have more than one student enrolled, you can swap to these using the button at the top as marked below.

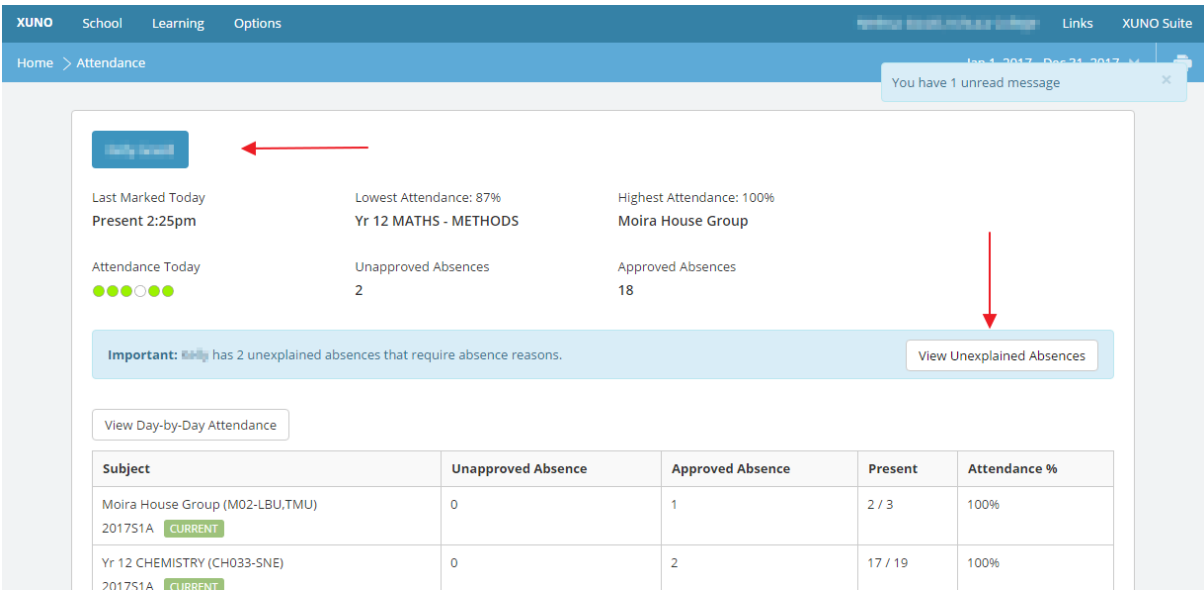

If you have an Unexplained Absences, a button will be available to view and provide reason. When you click on this, a screen will appear showing absences for each period your child has missed. Currently this will show absences that you may have already provided reason for. You are only required to 'add a reason' to those rows that are marked as '**Unexplained'**.

Click on **Click to add a reason**.

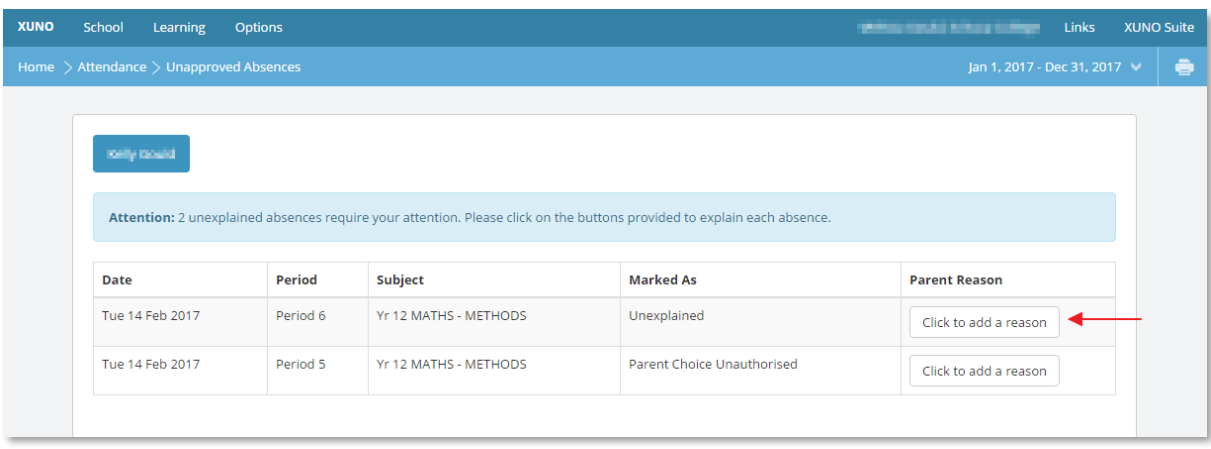

A popup screen will appear, with the ability to input a reason. Once complete, click **Save**.

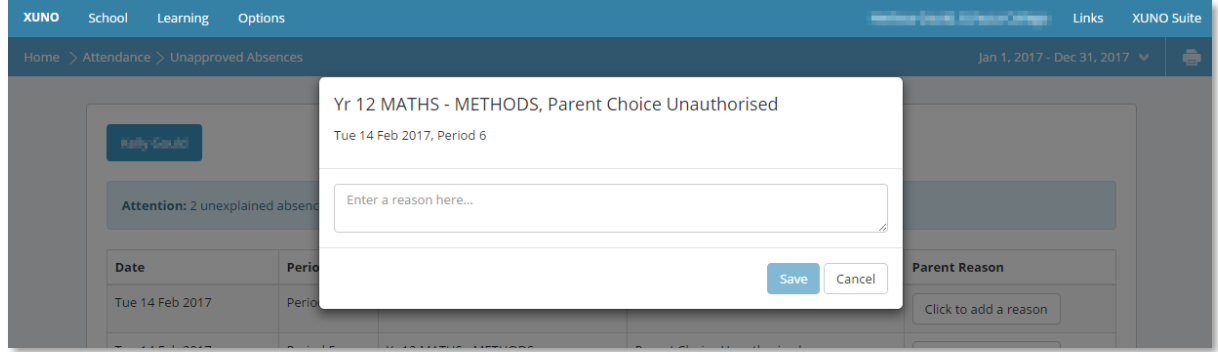

### **School – Incidents**

The **Incidents** screen will display any incidents or misbehaviour events that have been logged against your child or children. Note: A "Student at Risk" event may indicate a student has not submitted work or whose attendance is placing them at risk.

We encourage you to call the office to discuss any of these achievements or incidents if you would like further information.

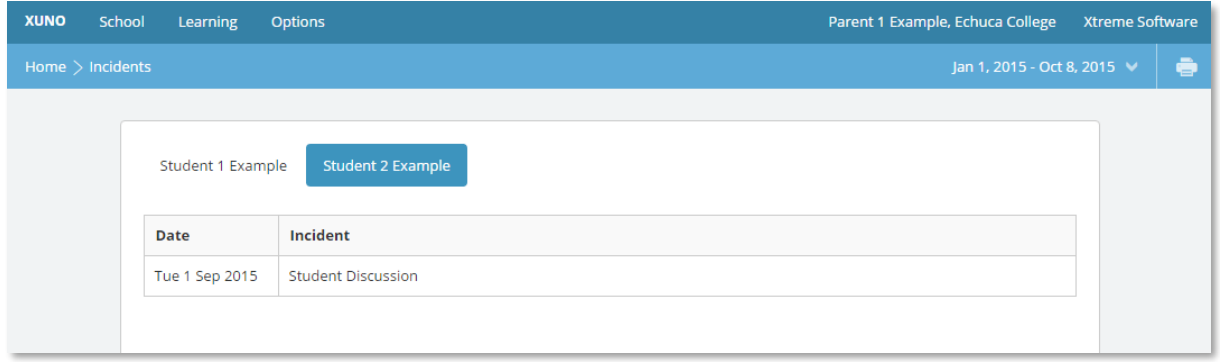

# **School – Medical Details**

The screen should show any Medical details or concerns registered with the child. Please inform the office if you believe information is missing or incorrect.

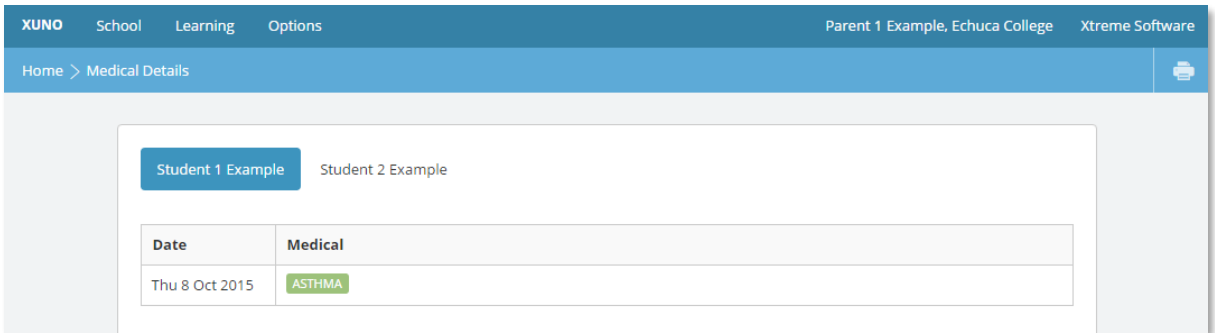

# **School – Contact Details**

This screen will detail the contact, postal and emergency contact details against each child.

If any information is incorrect, click on the **Update Details** button to make any changes to your contact details. When ready click on the **Send Changes** button. Only parents are able to make changes to contact details. Any changes you make will be verified by the school and may take a few days before they appear in your Portal.

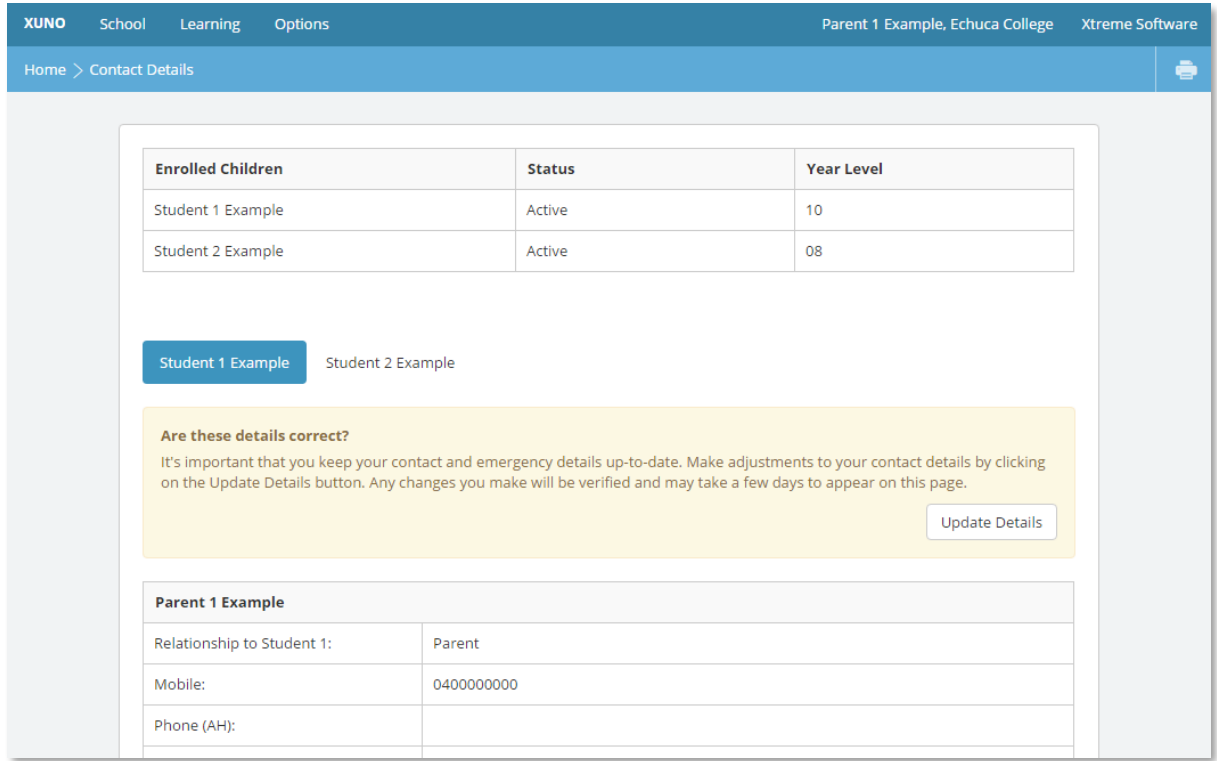

# **Learning – Timetable**

From this screen you can view and print your child's timetable. Clicking on any of the classes will take you to a class summary screen detailing attendance and assessment tasks for that particular subject.

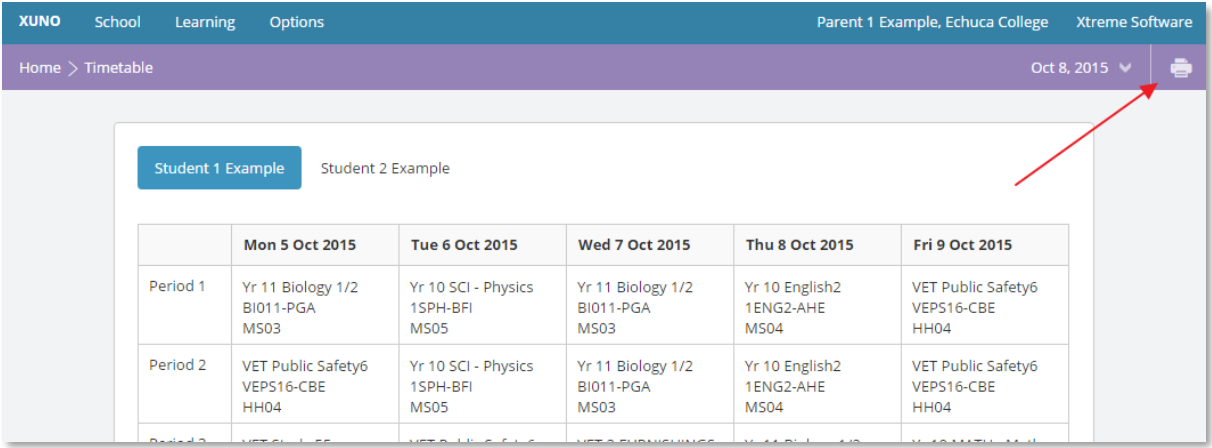

# **Learning – Lessons, Assignments & Tasks**

The Lessons, Assignment & Task page is one of the primary elements of XUNO, as this is where you'll access detailed information regarding your child progress within each subject. This includes attendance, current, completed and overdue work, assessment task results and teacher feedback. The child's Progress Reports (see Reports below for end of semester reports) will also be contained within this page. Echuca College recommends regularly reviewing this to monitor your child's learning progress.

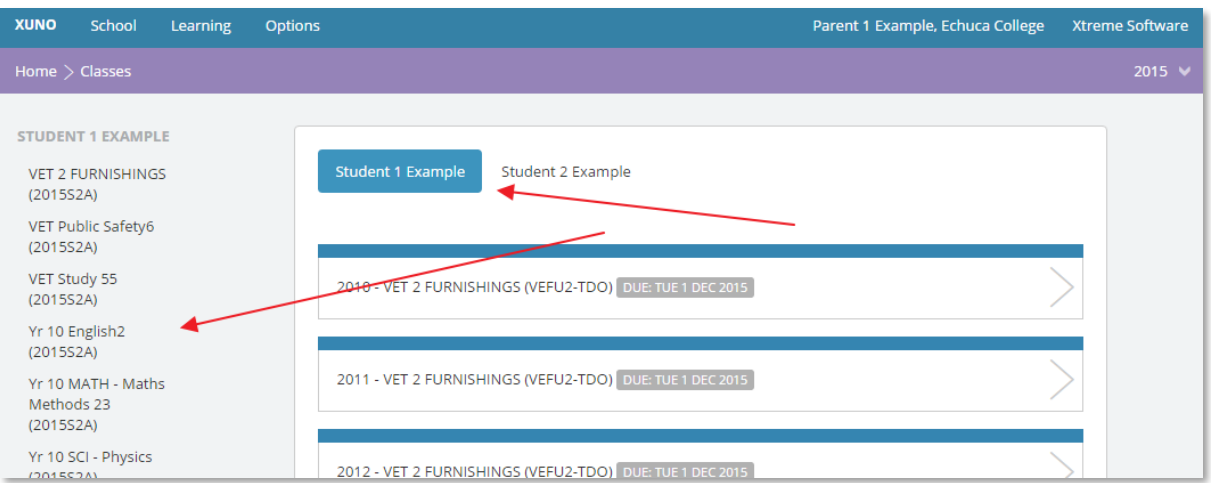

First, select the child and then the subject of interest:

You will be presented with an overview. From here you can select to view further information on attendance and Assignments and Tasks. To view results and teacher feedback on classwork and assessment items, click on **Assignments & Tasks** *Completed*.

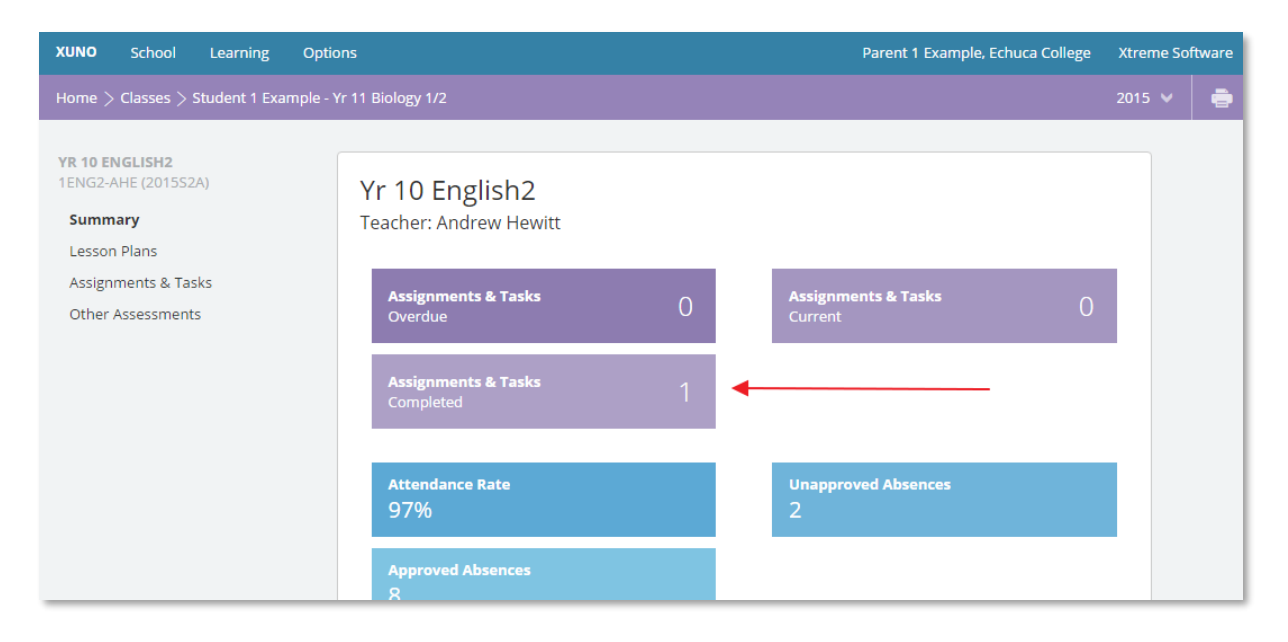

Click on the task to view further details and teacher feedback.

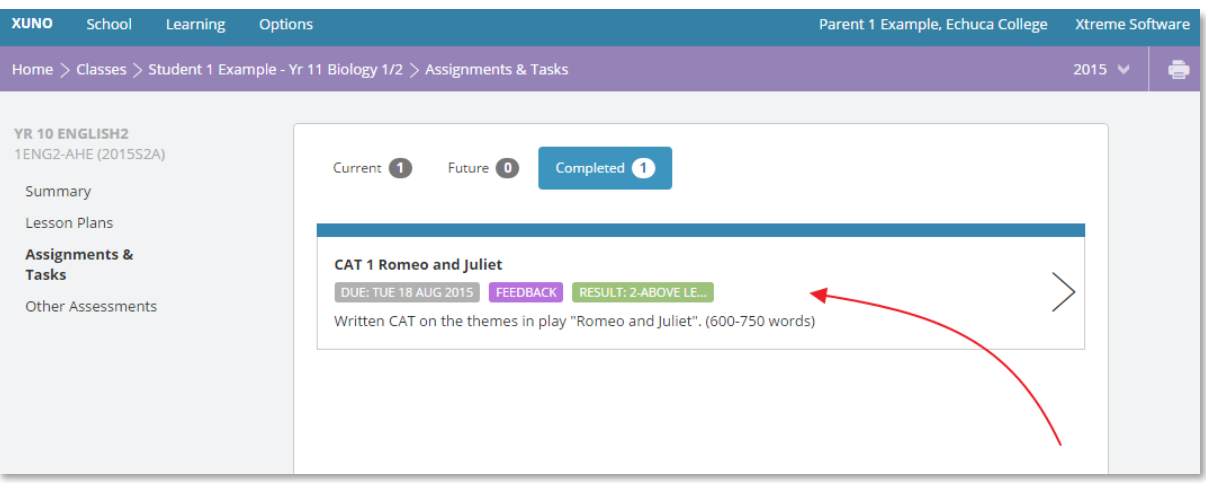

Once expanded, the teacher feedback and overall result will be viewable for that particular task/assessment.

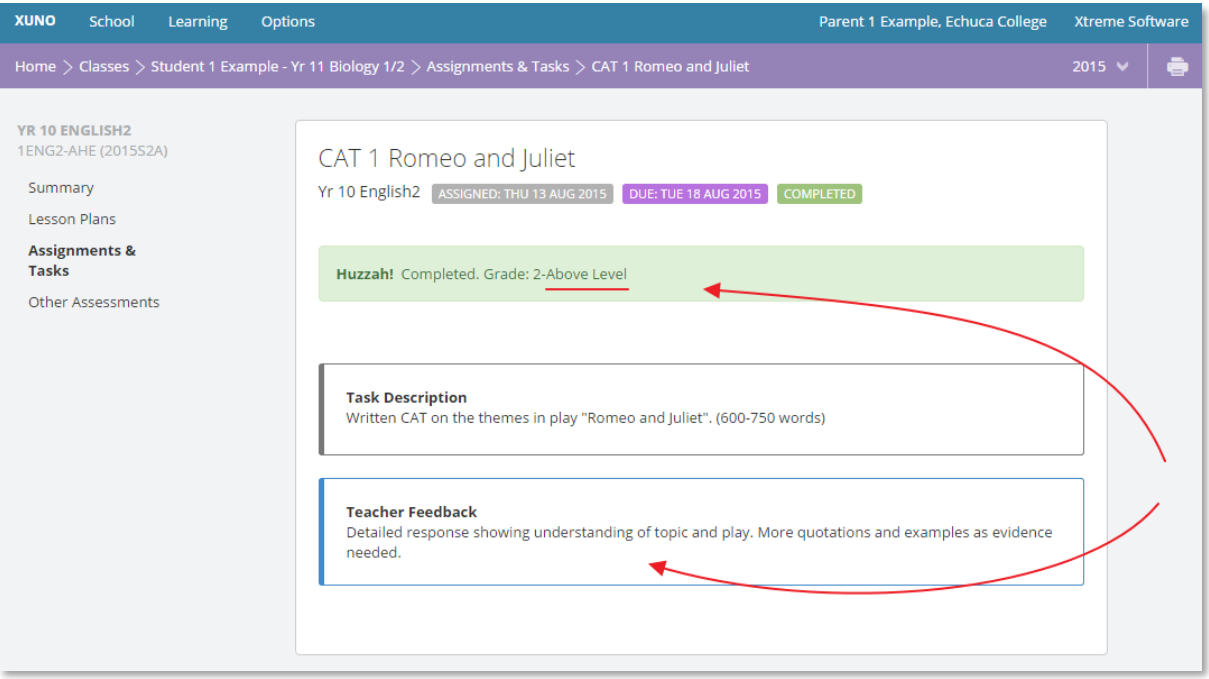

# **Learning - Achievements**

This screen will show any awards and achievements events against your child.

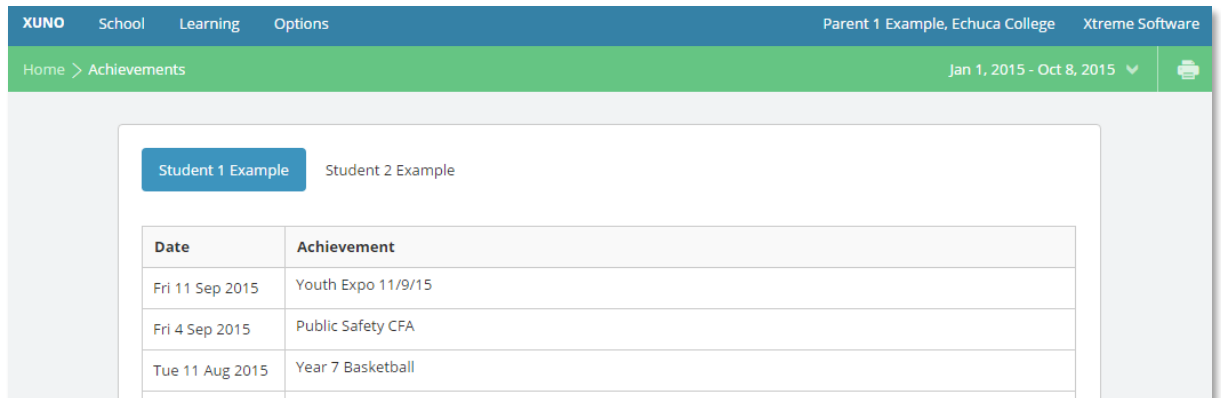

# **Learning- Reports**

The Report page will list your child's Term, Interim, Progress and Semester Reports. These will be in a PDF format and can be downloaded by following the links.

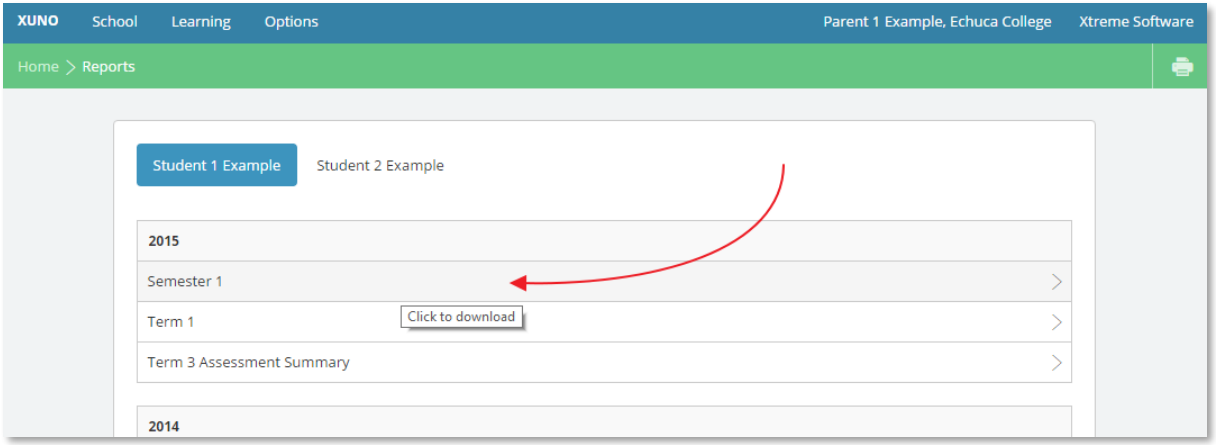

# **Learning – NAPLAN & AusVELS**

The National Assessment Program – Literacy and Numeracy (NAPLAN) is an annual assessment for students in Years 3, 5, 7 and 9. Results from these test are made available to the school and are imported into XUNO for your perusal.

On Demand Testing is an online resource for teachers to use when, where and how they choose. Tests are designed to link to curriculum and standards. At Echuca College we perform Ondemand tests once a term, at year levels 7-10, in the domains of Literacy and Numeracy.

This page allows you to view these result and compare them to the average or expected levels.

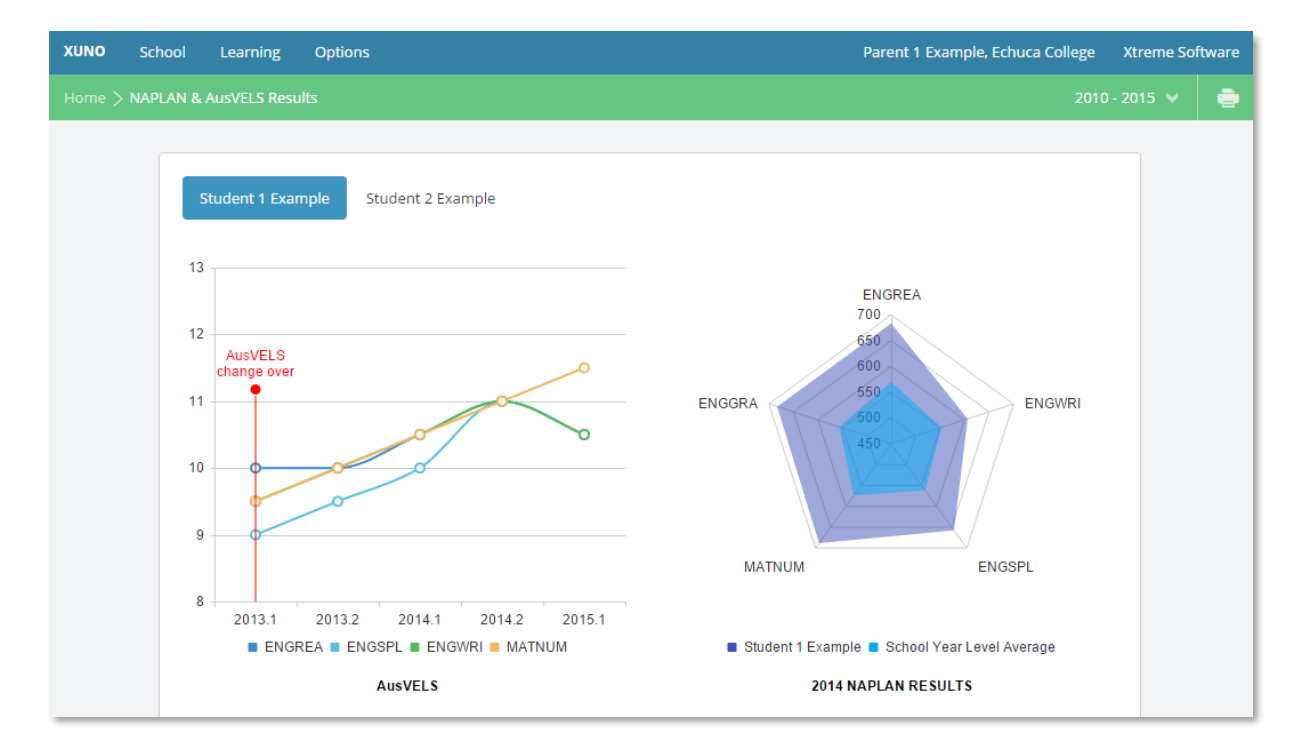

# **School - Parent Teacher Interviews**

When Parent Teacher Interview are made available, from this screen you will be able to make bookings by clicking the drop list next to each of your child's teachers and pick a suitable and available time. Once complete, the confirmed bookings will appear at the top of the screen. As with most screens, there is an option to print this off, using the print icon at the top right hand side of the screen. Please note, only the Parent/Family account is able to make bookings. The child does not have access to this function when logged in as themselves.

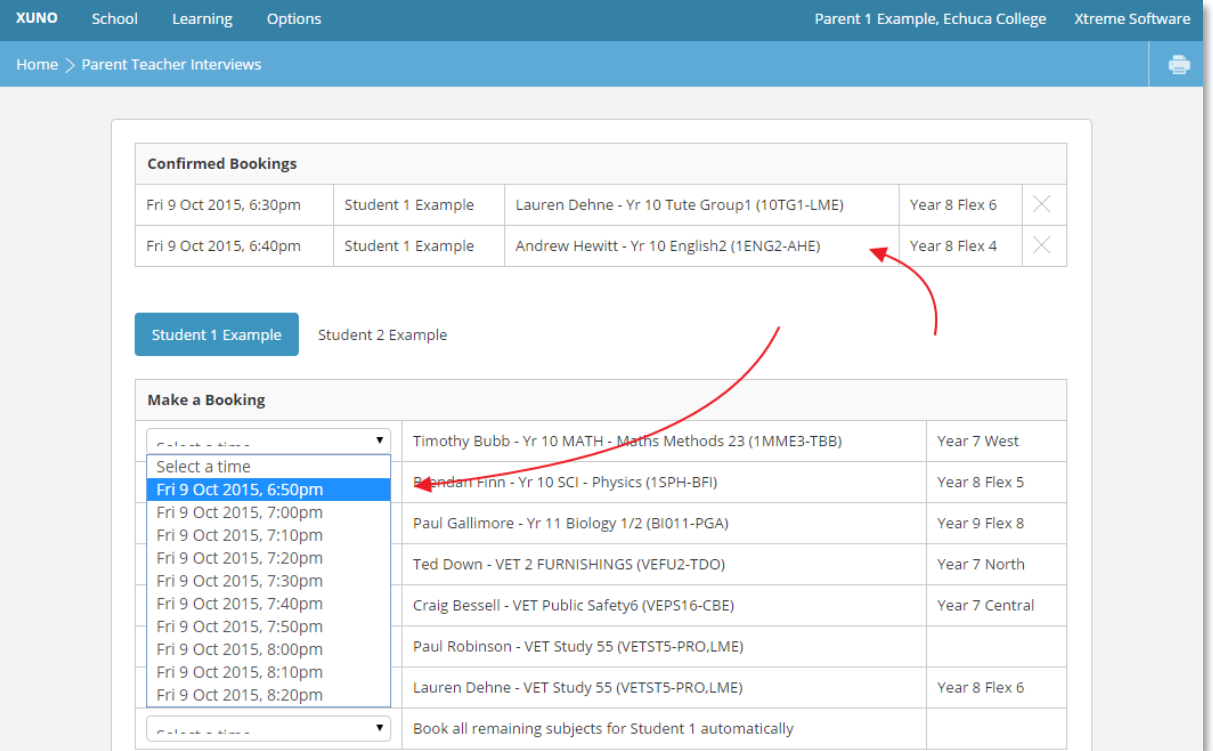

# **Help**

#### **How do I change my password?**

To change your password, first log into XUNO. Click on **Options** then **Reset My Password**.

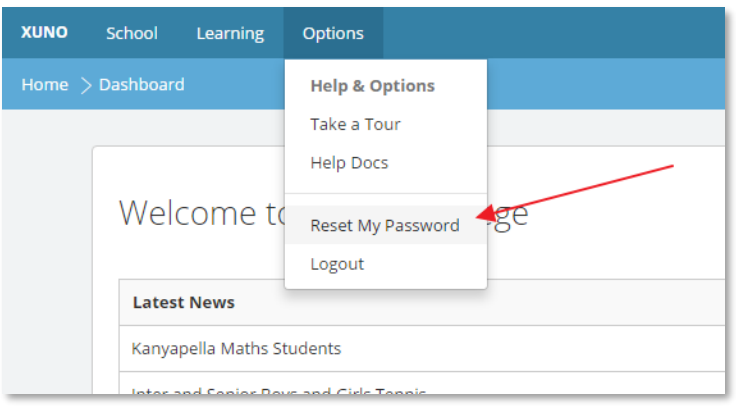

Enter in your current password, new password and confirm your new password, then click **Reset Password**.

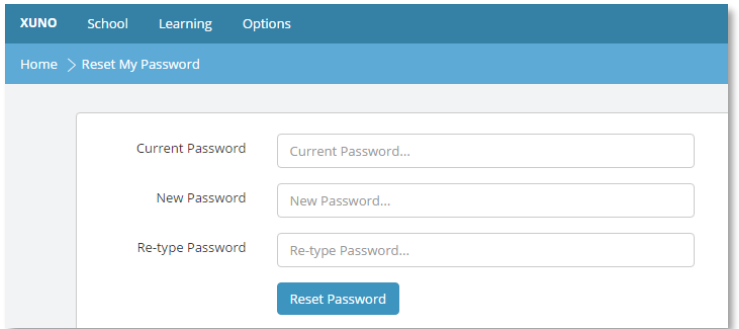

#### **I have forgotten my username or password**

If you do not know your username and/or password, you can click on the **Forgot your username or password** link on the log in page:

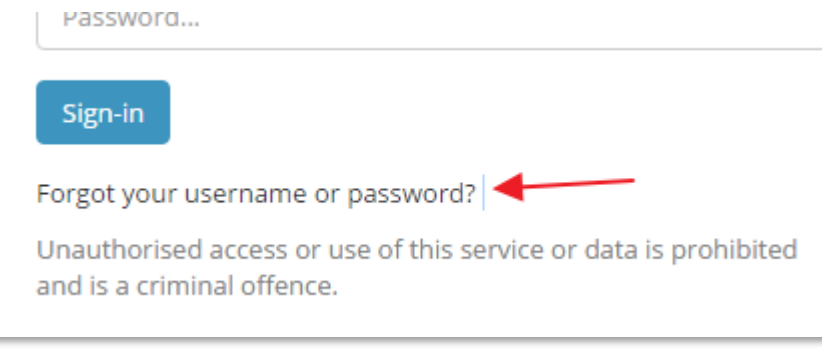

On the next screen, enter your username or email address (Note: only familes that have registered their email address with the school are permitted to log into XUNO. Please contact the office if you wish to supply or update your email address). Click **Continue**.

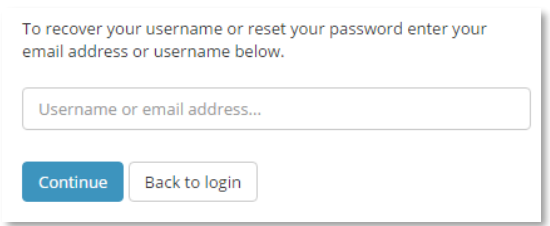

An email will be generated and sent to your registered email address detailing an authorisation code. Enter the code, new password and confirm your new password. Passwords need to be at minimum 8 characters in length. Click **Continue**.

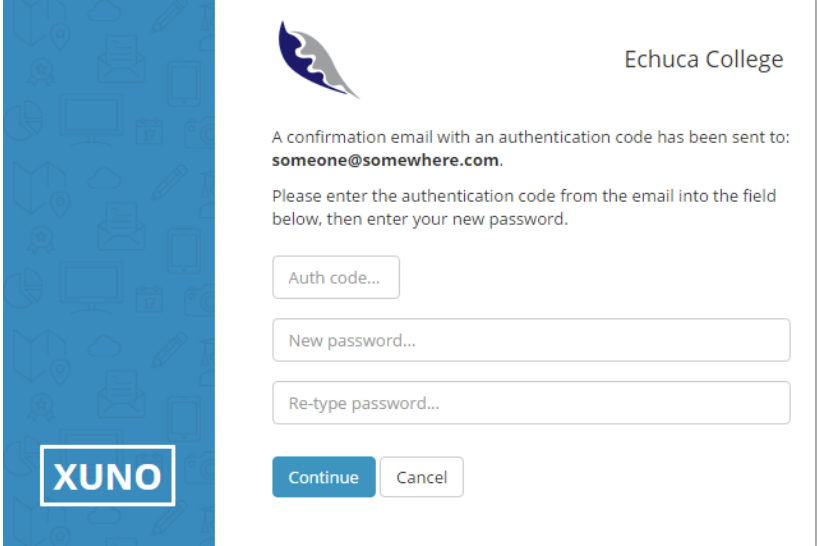

If successful, you will be presented with the following screen. Click sign-in, and log into XUNO with your username/email address and the new password.

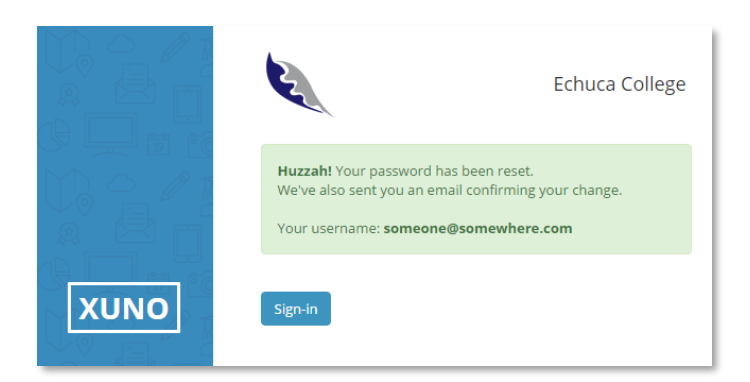

#### **All other issues/errors**

Please inform Echuca College via 03 54 821 133.